# XC Q 라벨 프린터

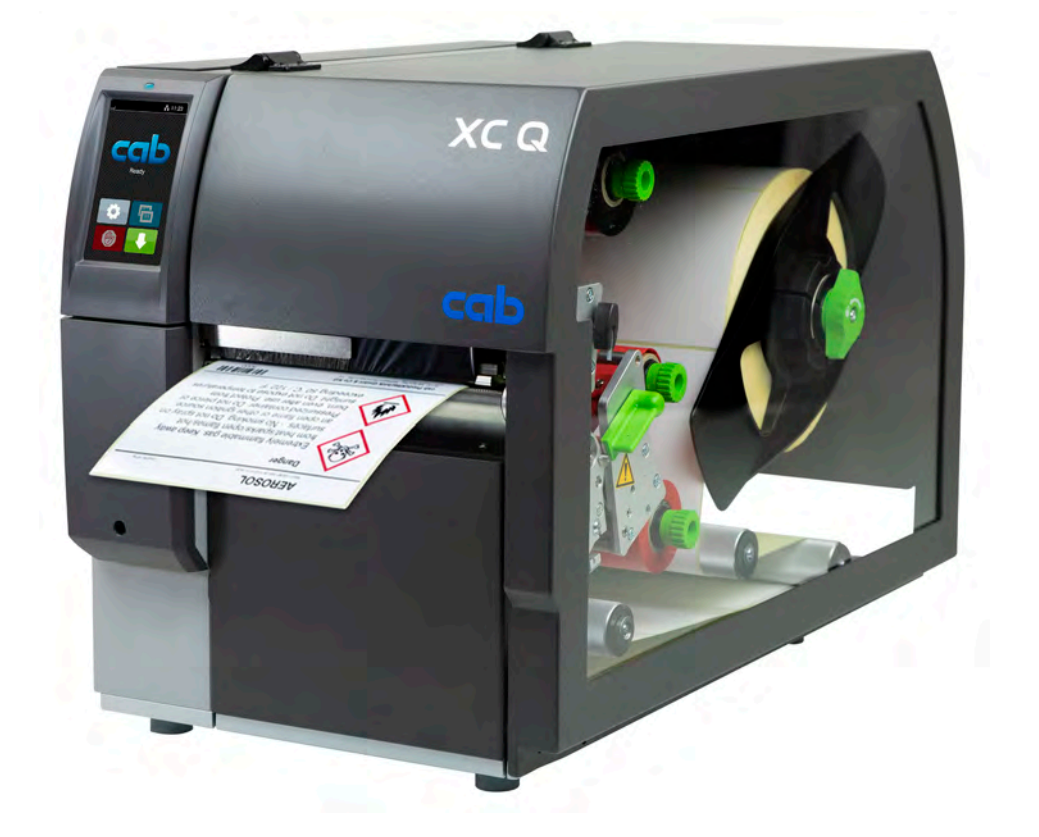

# 사용 설명서

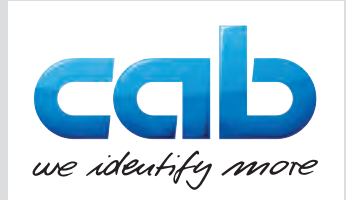

### **2 2 다음 제품에 대한 사용 설명서**

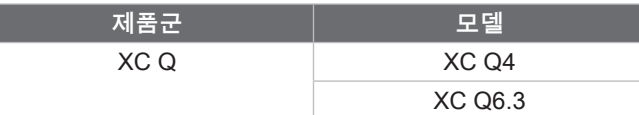

**버전:** 2023/04 - **품목 번호** 9003972

#### **저작권**

본 문서와 해당 번역본은 cab Produkttechnik GmbH & Co KG사의 자산입니다. 해당 문서를 원래 정해진 사용 목적과 달리 재생산, 변경, 복제 또는 전체 또는 일부를 변경하고자 할 경우, 특히 cab에서 판매한 장치의 부품을 조달할 경우 cab사로부터 사전에 서면 허가를 받아야 합니다.

#### **편집부**

문의 사항이나 제안 사항이 있으실 경우 cab Produkttechnik GmbH & Co KG사의 "독일" 현지 주소로 문의하십시오.

#### **최신 정보**

당사의 장치는 지속적으로 개발되고 있습니다. 따라서 장치와 본 문서의 내용에 차이가 있을 수 있습니다.

최신 정보는 www.cab.de에서 확인하실 수 있습니다.

#### **약관**

제품의 인도 및 서비스에는 "cab사의 일반판매약관"이 적용됩니다.

#### **기타 문서**

cab 프린터 설정 설명서

<https://www.cab.de/media/pushfile.cfm?file=3257>

cab 프린터 프로그래밍 설명서

<https://www.cab.de/media/pushfile.cfm?file=3047>

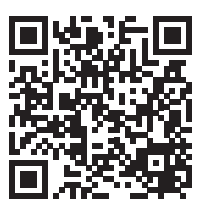

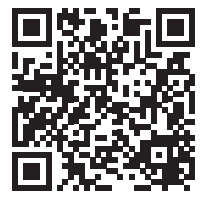

독일 **cab Produkttechnik GmbH & Co KG** Karlsruhe 전화 +49 721 6626 0 *[www.cab.de](http://www.cab.de)*

프랑스 **cab Technologies S.à.r.l.** Niedermodern 전화 +33 388 722501 *[www.cab.de/fr](http://www.cab.de/fr)*

미국 **cab Technology, Inc.** Chelmsford, MA 전화 +1 978 250 8321 *[www.cab.de/us](http://www.cab.de/us)*

멕시코 **cab Technology, Inc.** Juárez 전화 +52 656 682 4301 *[www.cab.de/es](http://www.cab.de/es)*

대만 **cab Technology Co., Ltd. Tainei** 전화 +886 (02) 8227 3966 *[www.cab.de/tw](http://www.cab.de/tw)*

중국 **cab (Shanghai) Trading Co., Ltd. Shanghai** 전화 +86 (021) 6236 3161 *[www.cab.de/cn](http://www.cab.de/cn)*

싱가포르 **cab Singapore Pte. Ltd. Singapore** 전화 +65 6931 9099 *[www.cab.de/e](http://www.cab.de/en)n*

남아프리카 공화국 **cab Technology (Pty) Ltd.** Randburg 전화 +27 11 886 3580 *[www.cab.de/za](http://www.cab.de/za)*

목차

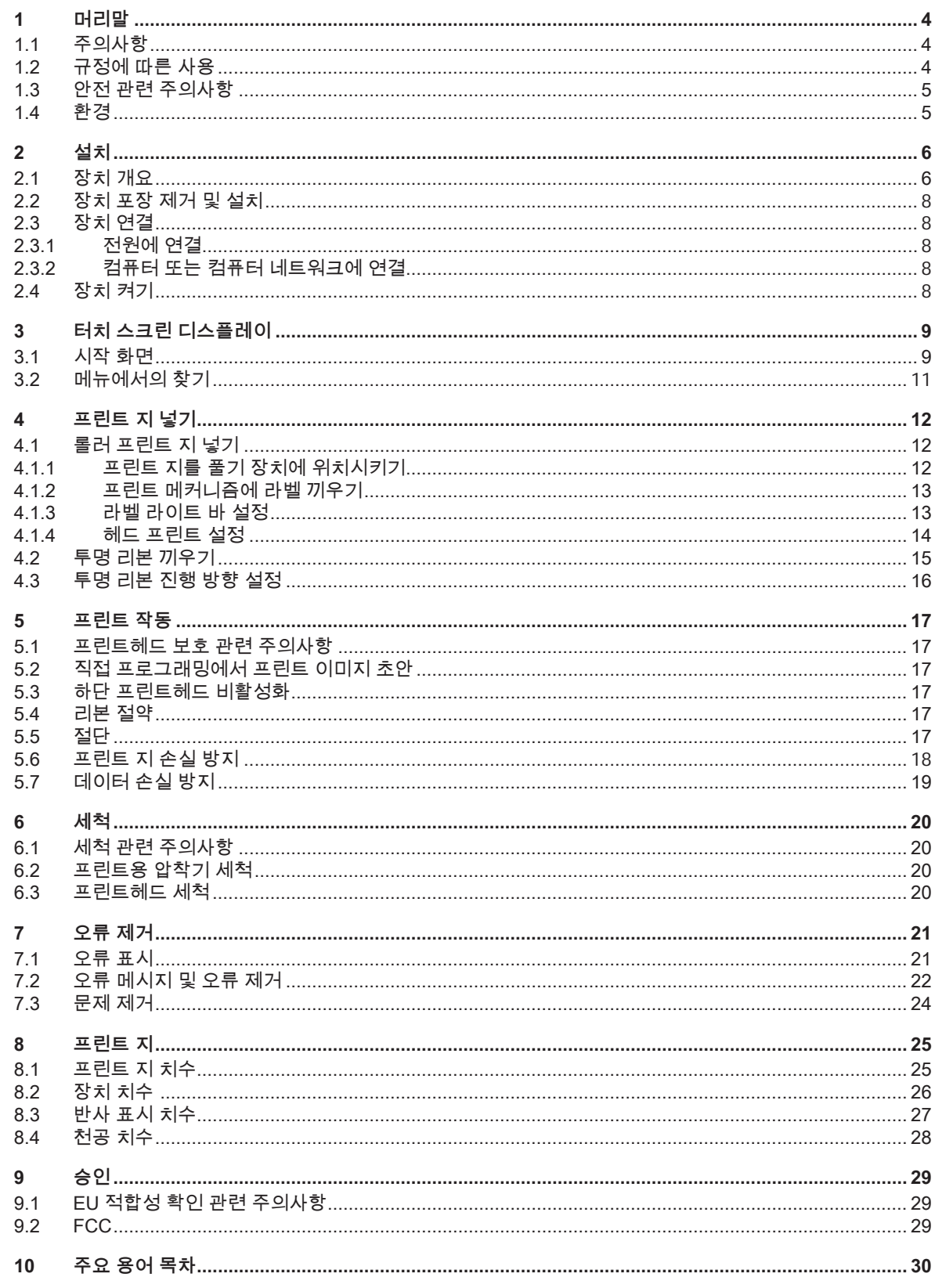

# <span id="page-3-0"></span>**4 1 머리말 4**

#### **1.1 주의사항**

**위험!**

**경고!**

**조심!**

<span id="page-3-1"></span>주요 정보 및 주의사항은 본 문서에 다음과 같이 표시됩니다.

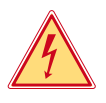

**위험한 전압으로 인한 매우 심각하고 직접적인 건강 또는 생명의 위험을 나타냅니다.**

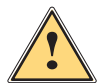

**위험! 방지하지 않을 경우 사망이나 중상을 입을 수 있는, 매우 높은 수준의 위험을 알려줍니다.**

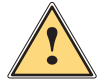

**방지하지 않을 경우 사망이나 중상을 입을 수 있는, 중간 수준의 위험을 알려줍니다.**

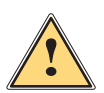

**방지하지 않을 경우 경미하거나 또는 중간 정도의 부상을 입을 수 있는, 낮은 수준의 위험을 알려줍니다.**

**! 주의! 대물 손상이나 품질 손상이 발생할 수 있는 문제를 알려줍니다.**

# **i 주의사항!**

**작업 절차를 경감할 수 있는 제안 사항이나 주요 작업 단계에 대한 주의사항을 알려줍니다.**

*《*》 <sup>환경!</sup>

환경을 보호할 수 있는 유익한 정보를 알려줍니다.

- ▶ 처리 지침.
- 장, 항목, 이미지 번호 또는 문서를 알려줍니다.
- 옵션(액세서리, 주변 장치, 특별 사양) 사항을 알려줍니다.

*Time* 디스플레이에 표시됩니다.

#### **1.2 규정에 따른 사용**

- 장치는 최신 기술과 현재 인정되는 안전 기술 관련 규정에 따라 제조되었습니다. 하지만 사용 시 사용자 또는 제3자 가 부상을 입거나 사망할 수 있으며 장치 또는 기타 대물에 대한 손상이 발생할 수도 있습니다.
- 장치는 항상 기술적으로 정상 상태여야 하며 규정을 따르고 안전 및 위험 관련 사항에 유의하여 사용 설명서에 따 라 사용해야 합니다.
- 장치는 적절한 프린트 지의 프린트용으로만 사용해야 합니다. 다른 목적으로 사용하거나 원래 목적 이상의 용도로 의 사용은 허용되지 않습니다. 규정에 따르지 않은 사용으로 인해 발생하는 손상에 대해 제조사/공급사는 어떠한 책임도 지지 않으며, 해당 위험은 사용자에게만 책임이 있습니다.
- 규정에 따른 사용에는 이 설명서의 준수도 포함됩니다.

### <span id="page-4-0"></span>**1 [머리말](#page-3-1)**

#### **1.3 안전 관련 주의사항**

- 장치는 100 V ~ 240 V의 교류 전압인 전원에서 사용할 수 있도록 설계되었습니다. 장치는 접지 접점이 있는 소켓에 만 연결해야 합니다.
- 장치는 오직 보호 저전압이 흐르는 장치와 연결해야 합니다.
- 연결하거나 분리하기 전 해당 장치(컴퓨터, 프린터, 액세서리)를 모두 꺼야 합니다.
- 장치는 건조한 환경에서만 작동해야 하며 습기(물이 튀거나 안개 등이 낀 상태 등)에 노출되면 안 됩니다.
- 장치는 폭발성이 있는 환경에서 작동하면 안 됩니다.
- 장치는 고전압 라인 주변에서 작동하면 안 됩니다.
- 장치의 커버가 열린 상태에서 장치를 작동할 경우 옷, 두발, 장신구 또는 유사한 물건이 열린 상태에서 회전하고 있 는 부품에 닿지 않도록 주의하십시오.
- 장치 또는 부품, 특히 프린트헤드는 프린트 중 뜨거워질 수 있습니다. 작동 중에 만지지 마십시오. 프린트 지를 교체 하거나 분리할 때는 먼저 식힌 후 해당 작업을 실시하십시오.
- 커버를 닫을 때 손이 끼일 수 있습니다. 커버를 닫을 경우 항상 바깥쪽을 잡아야 하며 커버가 움직이는 영역 안에 손 을 넣어 잡아서는 안 됩니다.
- 본 사용 설명서에 설명된 취급 지침에 따라 작업을 실시하십시오. 추가적인 작업은 숙련된 작업자나 서비스 기술자만 실시해야 합니다.
- 전자 어셈블리 또는 해당 소프트웨어를 부적절하게 취급할 경우 기능 이상이 발생할 수 있습니다.
- 또한 장치를 이용하여 부적절하게 작업하거나 장치를 변경할 경우 작동 안전에 문제가 발생할 수 있습니다.
- 서비스 작업은 항상 공식 서비스 센터에서 실시해야 합니다. 해당 서비스 센터에는 필요한 전문 지식과 작업에 필 요한 공구가 구비되어 있습니다.
- 장치에는 다양한 경고 안내 표지판이 부착되어 위험 사항을 알려줍니다. 경고 안내 표지판을 제거하지 마십시오. 그렇지 않을 경우 위험 사항을 인지할 수 없게 됩니다.
- 최대 허용 소음 레벨 LpA는 70 dB(A)입니다.

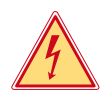

**위험! 전압에 의한 생명의 위험 ▶ 장치 하우징을 열지 마십시오.** 

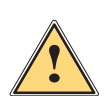

**경고! 이 장치는 A 등급의 시설입니다. 이 시설은 주거 지역에서 기능 이상을 유발할 수 있습니다. 이 경우 운영자에게 적절 한 조치를 시행하도록 요구될 수 있습니다.**

### **1.4 환경**

폐기 대상 장치에는 재활용이 가능한 소재가 포함되어 있어서 재활용할 수 있도록 분리수거 되어야 합니다.

- ▶ 나머지 폐기물과 분리한 후 해당 수집 기관에서 폐기하십시오.
- 프린터는 모듈 방식으로 제작되어 각 부분을 용이하게 분리할 수 있습니다.
- $\blacktriangleright$  부품을 재활용하십시오.

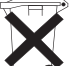

3

장치의 전자 기판에서는 리튬 배터리가 사용됩니다.

X 시중의 폐배터리 수집 용기나 공공 폐기 사업장에서 배터리를 폐기하십시오.

<span id="page-5-0"></span>**6 2 설치 6**

**2.1 장치 개요**

<span id="page-5-1"></span>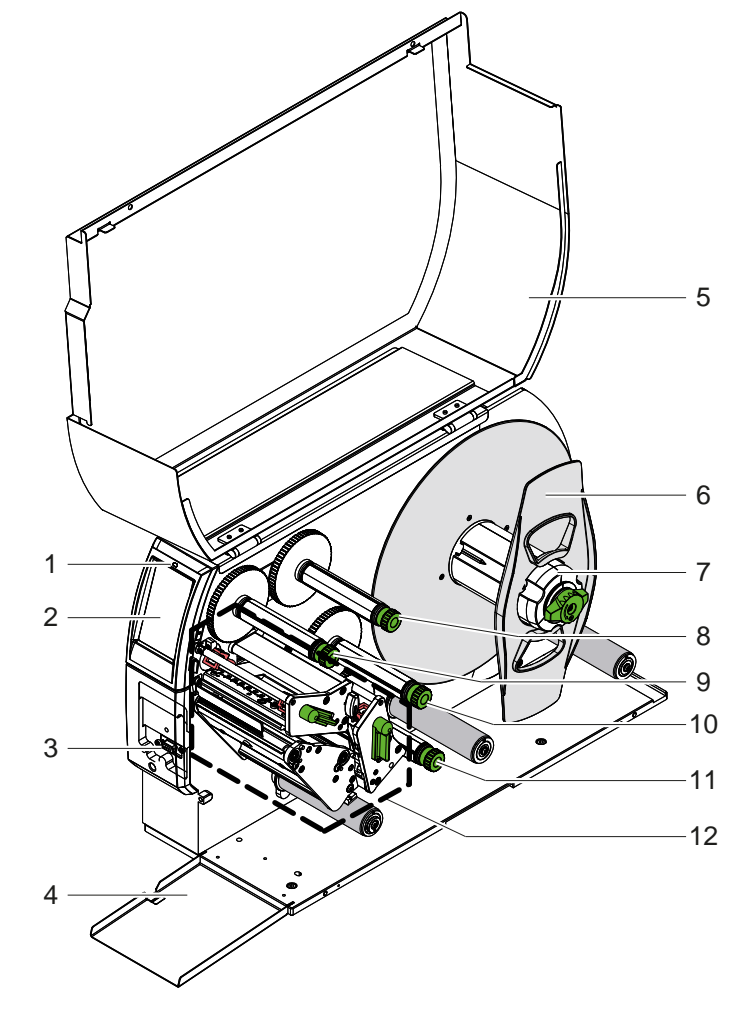

- 1 LED "장치 켜짐" 2 디스플레이
- 3 주변 장치 인터페이스
- 4 플랩
- 5 커버
- 6 폭 조정 장치
- 7 라벨 풀기 장치
- 8 상단 투명 리본 풀기 장치
- 9 상단 투명 리본 감기 장치
- 10 하단 투명 리본 감기 장치
- 11 하단 투명 리본 풀기 장치
- 12 프린트 메커니즘

그림 1 개요

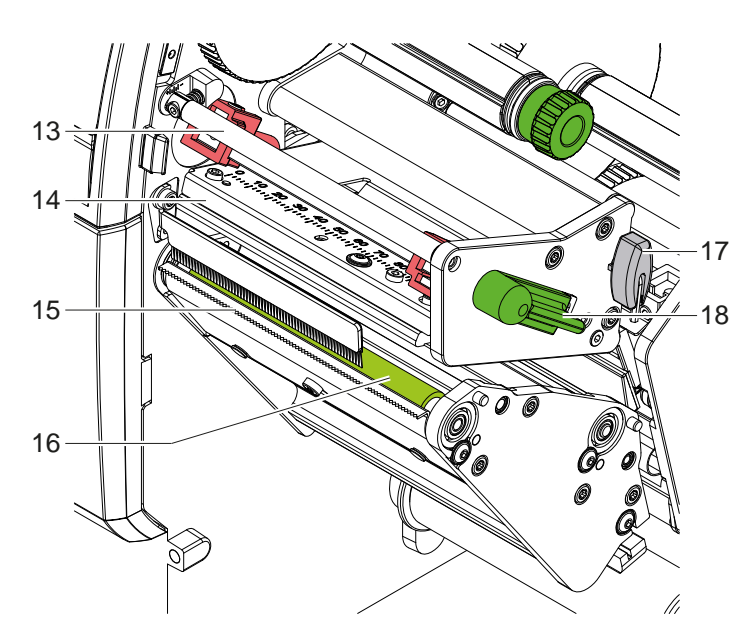

- 13 상단 투명 리본 방향 전환 장치 14 상단 프린트헤드가 있는 헤드 앵글 15 절단 모서리 16 상단 프린트용 압착기 17 육각 렌치
- 18 상단 프린트헤드 잠금용 레버

그림 2 프린트 메커니즘 - 메인 컬러 인쇄용 상단 프린트 어셈블리

<span id="page-6-1"></span>**2 [설치](#page-5-1)**

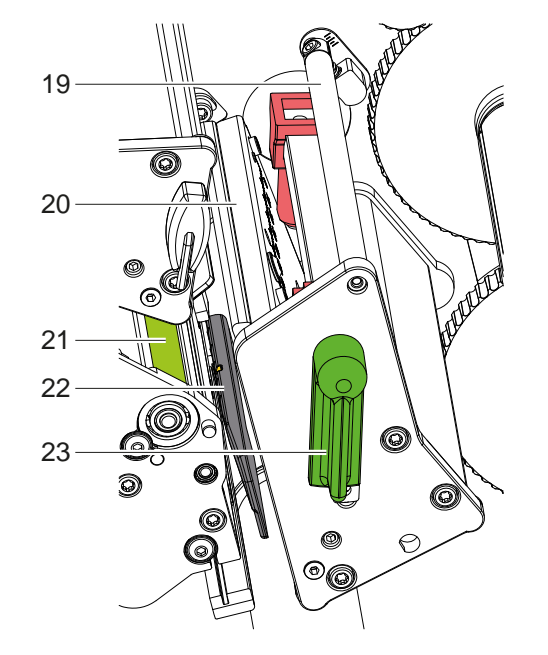

19 하단 투명 리본 방향 전환 장치 20 하단 프린트헤드가 있는 헤드 앵글 21 하단 프린트용 압착기 22 라벨 라이트 바 23 하단 프린트헤드 잠금용 레버

그림 3 프린트 메커니즘 - 보조 컬러 인쇄용 상단 프린트 어셈블리

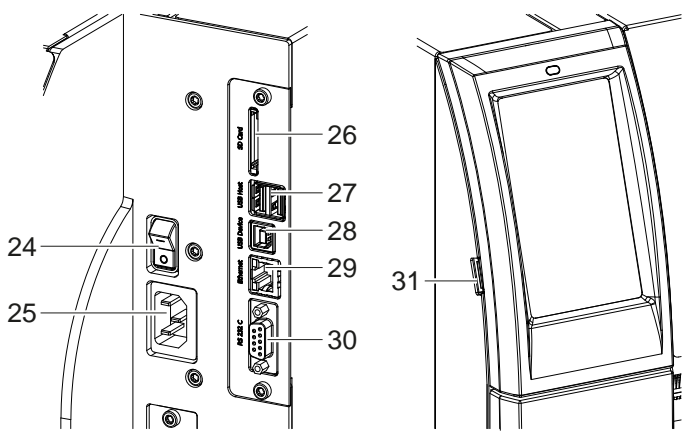

- 24 전원 스위치
- 25 전원 연결부
- 26 SD 카드 슬럿
- 27 키보드, 스캐너, USB 메모리, USB 무선 랜 어댑터, USB 블루투스 어댑터 또는 외부 조작 패널용 USB 호스트 인터페이 스 2개
- 28 USB 하이스피드 디바이스 인터페이스
- 29 이더넷 10/100 Base-T
- 30 RS-232 인터페이스
- 31 서비스 키, USB 메모리, USB 무선 랜 어 댑터 또는 USB 블루투스 어댑터용 USB 호스트 인터페이스

<span id="page-6-0"></span>

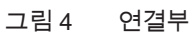

### <span id="page-7-0"></span>**8 2 [설치](#page-5-1) 8**

#### **2.2 장치 포장 제거 및 설치**

- $\blacktriangleright$  라벨 프린터를 박스에서 꺼내십시오.
- ▶ 라벨 프린터에 수송 중 손상된 부분이 없는지 확인하십시오.
- ▶ 프린터를 평평한 바닥에 설치하십시오.
- ▶ 수송 고정 장치를 프린트헤드 영역의 폼에서 제거하십시오.
- ▶ 부품이 모두 있는지 확인하십시오.

공급 사양:

- 라벨 프린터
- 전원 케이블
- USB 케이블
- 사용 설명서

**i 주의사항! 나중의 수송을 위해 포장재를 보관하십시오.**

**! 주의! 습기로 인해 장치나 인쇄물이 손상될 수 있습니다. ▶ 라벨 프린터는 건조하고 물이 없는 공간에만 설치하십시오.** 

#### **2.3 장치 연결**

기본 제공되는 인터페이스와 연결부는 [그림 4에](#page-6-0)서 확인하십시오.

#### **2.3.1 전원에 연결**

프린터에는 광대역 전원 공급 장치가 설치되어 있습니다. 230 V~/50 Hz 또는 115 V~/60 Hz 전압은 별도의 조치 없이 장치에서 사용할 수 있습니다.

- 1. 장치가 꺼진 상태인지 확인하십시오.
- 2. 전원 케이블을 전원 연결부(25)에 끼우십시오.
- 3. 전원 케이블의 커넥터를 접지된 소켓에 끼우십시오.

### **2.3.2 컴퓨터 또는 컴퓨터 네트워크에 연결**

**! 주의! 프린트 지 손실 위험!**

**RS232 인터페이스는 빠르게 변경되는 데이터의 전송에는 부적합합니다, [5.6/18쪽](#page-17-1).** ▶ 프린트 작동의 경우 USB 또는 이더넷 인터페이스를 사용하십시오.

# **! 주의!**

**접지가 충분하지 않거나 접지되지 않은 상태일 경우 작동 중 기능 이상이 발생할 수 있습니다. 전사 프린터에 연결된 모든 컴퓨터 및 연결 케이블은 접지된 상태여야 합니다.**

▶ 전사 프린터를 컴퓨터 또는 네트워크에 적절한 케이블을 사용하여 연결하십시오. 개별 인터페이스 설정에 대한 세부 사항은 설정 설명서를 참조하십시오.

#### **2.4 장치 켜기**

모든 연결부가 연결된 경우:

▶ 프린터의 전원 스위치(24)를 눌러 켜십시오. 프린터에서 시스템 테스트가 진행되며 이어서 디스플레이(2)에 *대기*가 표시됩니다.

#### <span id="page-8-0"></span>**3 터치 스크린 디스플레이 9**

<span id="page-8-1"></span>터치 스크린 디스플레이에서 사용자는 프린터 작동을 컨트롤할 수 있습니다. 예를 들어:

- 프린트 명령을 중단, 계속 또는 취소할 수 있습니다.
- 프린트 매개변수(예를 들어 프린트헤드 열 수준, 인쇄 속도, 인터페이스 설정, 언어 및 시간 등)를 설정할 수 있습니 다(▷ 설정 설명서).
- 저장 미디어를 이용하여 스탠드 얼론 작동을 제어할 수 있습니다( $\triangleright$  설정 설명서).
- 펌웨어 업데이트를 실시할 수 있습니다( $\triangleright$  설정 설명서).

다양한 기능과 설정을 소프트웨어 애플리케이션을 이용한 자체 명령어 또는 컴퓨터에서의 직접 프로그래밍을 이용해  $M$ 어할 수 있습니다. 세부 사항은  $D$  프로그래밍 설명서를 참조하십시오. 터치 스크린 디스플레이에서 실행한 설정 사항은 라벨 프린터의 기본 설정으로 적용됩니다.

**i 주의사항! 여러 프린트 명령의 변경은 소프트웨어에서 실행하는 것이 좋습니다.**

#### **3.1 시작 화면**

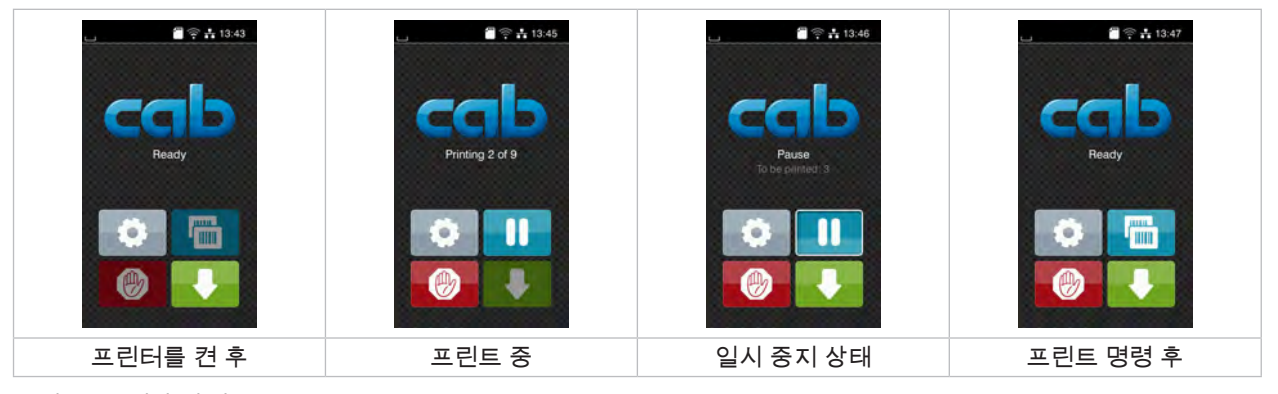

#### 그림 5 시작 화면

터치 스크린에 손가락으로 터치하여 다음과 같이 작동할 수 있습니다.

- 메뉴 열기 또는 메뉴 항목 선택 시 해당 심벌을 터치하십시오.
- 목록에서 스크롤할 경우 손가락을 디스플레이에서 위 또는 아래 방향으로 미십시오.

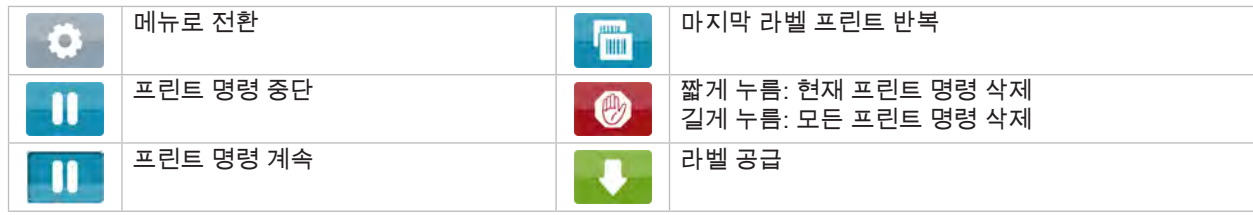

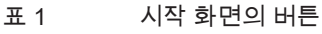

**i 주의사항! 사용할 수 없는 버튼은 회색으로 표시됩니다.**

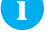

# **10 3 [터치 스크린 디스플레이](#page-8-1) 10**

특정 소프트웨어 또는 하드웨어 설정 사항은 시작 화면에 심벌로 표시됩니다.

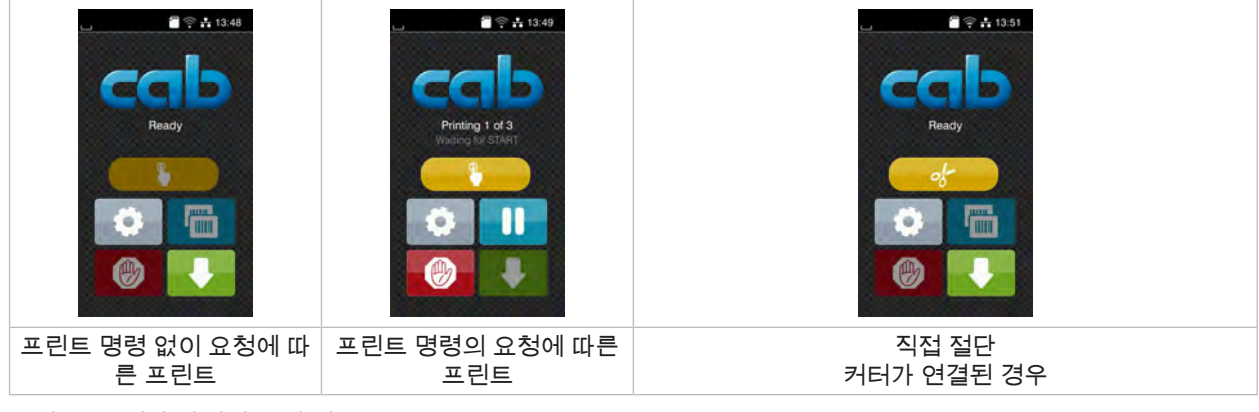

그림 6 시작 화면의 옵션 버튼

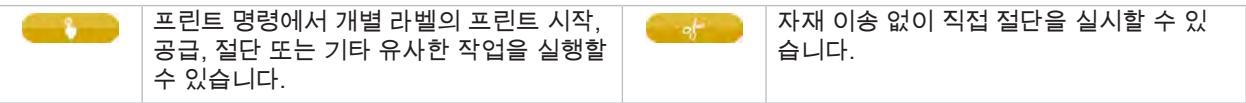

표 2 시작 화면의 옵션 버튼

헤드 라인에는 설정에 따라 다양한 정보가 위젯 형태로 표시됩니다.

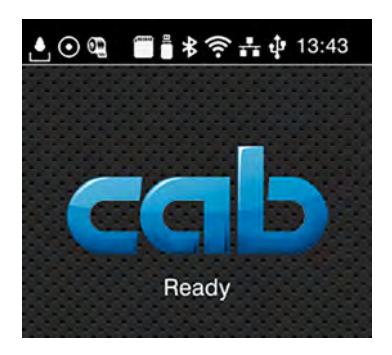

그림 7 헤드 라인의 위젯

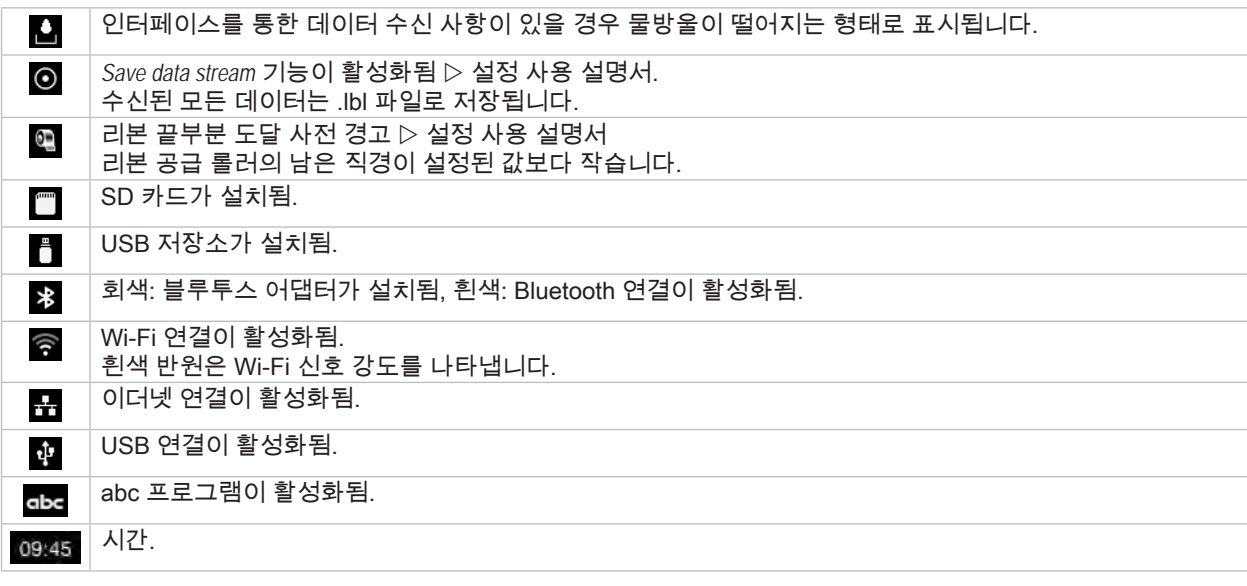

표 3 시작 화면의 위젯

# <span id="page-10-0"></span>**3 [터치 스크린 디스플레이](#page-8-1) 11**

# **3.2 메뉴에서의 찾기**

| $\bullet$ + 13:43<br>Ready<br>____________<br><b>BUTTER</b> | Â<br>Menu<br>Info<br>Storage<br>Setup<br>ê<br>Security<br>Test<br>Diagnostics<br>Extras<br>Help.<br>Service | Storage<br>⋒<br>Load label<br><b>Print file list</b><br>Copy files<br>Format storage<br>Default storage<br>SD Card<br>WebDAV<br>Disabled |
|-------------------------------------------------------------|----------------------------------------------------------------------------------------------------|----------------------------------------------------------------------------------------------------|
| 시작 레벨                                                       | 선택 레벨                                                                                                    | 매개변수/기능 레벨                                                                                                    |

그림 8 메뉴 레벨

- ▶ 시작 레벨의 메뉴로 전환하려면 ███ 심벌을 누르십시오.
- $\blacktriangleright$  선택 레벨에서 주제를 선택하십시오. 다양한 주제는 추가 선택 레벨이 있는 하위 구조로 구성되어 있습니다.  $\blacktriangleleft$  심벌을 이용하면 상위 레벨로 돌아갈 수 있습니다.  $\bigwedge$  심벌을 이용하면 시작 레벨로 돌아갈 수 있습니다.
- ▶ 매개변수/기능 레벨에 도달할 때까지 계속 선택하십시오.
- ▶ 기능을 선택하십시오. 프린터가 기능을, 경우에 따라 준비 다이얼로그 창이 표시된 후 실행합니다. - 또는 -

매개변수를 선택하십시오. 설정 방법은 매개변수 형태에 따라 다릅니다.

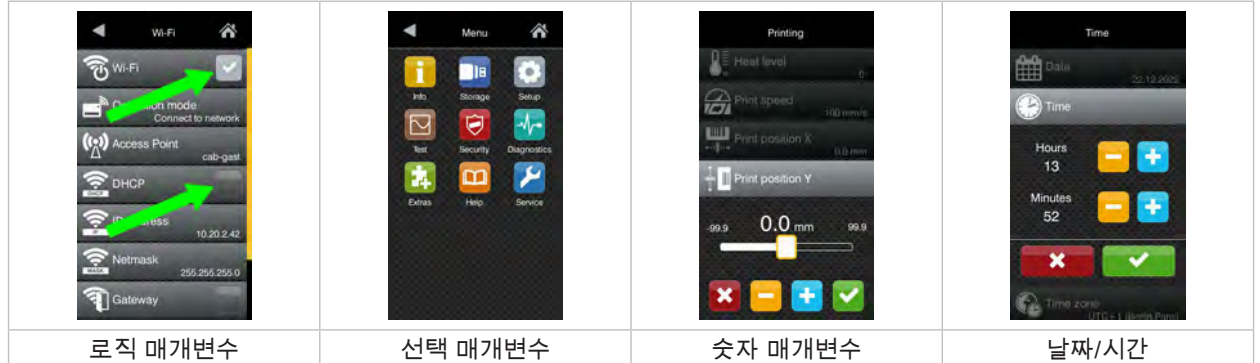

#### 그림 9 매개변수 설정의 예

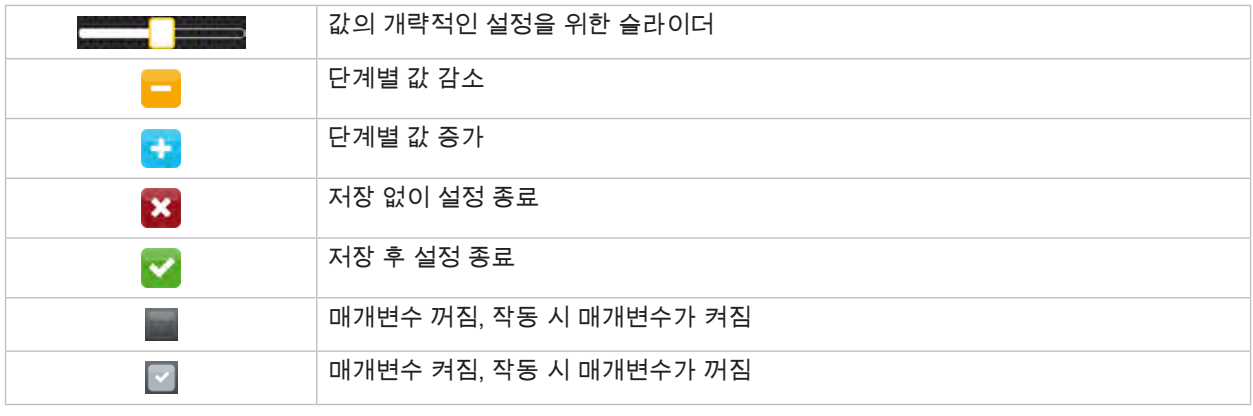

#### <span id="page-11-0"></span>**12 4 프린트 지 넣기 12**

<span id="page-11-1"></span>**i 주의사항! 설정과 간단한 조립 작업에는 함께 제공된 육각 렌치를 사용하십시오. 육각 렌치는 프린트 메커니즘 상부 부품에 있습 니다. 기타 툴은 여기에 설명된 작업에 필요하지 않습니다.**

- **4.1 롤러 프린트 지 넣기**
- **4.1.1 프린트 지를 풀기 장치에 위치시키기**

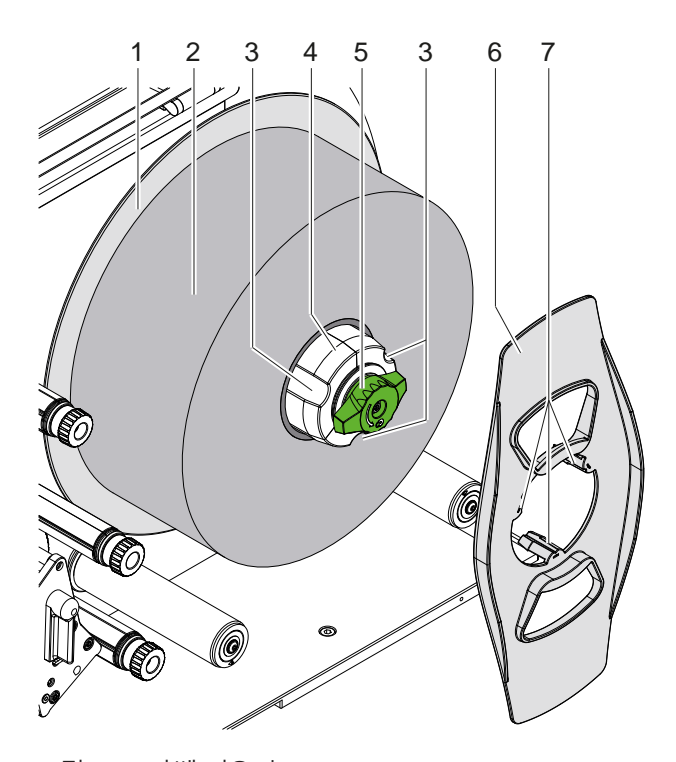

그림 10 라벨 끼우기

- 1. 버튼(5)을 시계 방향으로 돌려 풀기 장치(4)를 느슨하게 하십시오.
- 2. 폭 조정 장치(6)를 풀기 장치에서 분리하십시오.
- 3. 라벨 롤러(2)를 풀기 장치(4)에 끼우십시오. 이때 라벨이 풀기 후 위쪽을 향하도록 하십시오.
- 4. 라벨 롤러를 플레이트(1)까지 미십시오.
- 5. 집게발(7)이 있는 폭 조정 장치(6)를 풀기 장치(4)의 그루브(3) 안으로 배열하고 라벨 롤러(2)까지 미십시오.
- 6. 버튼(5)을 시계 반대 방향으로 돌려 풀기 장치(4)를 팽팽하게 하고 라벨 롤러 및 폭 조정 장치가 풀기 장치에 고정되 도록 하십시오.

#### <span id="page-12-0"></span>**4 [프린트 지 넣기](#page-11-1) 13**

**4.1.2 프린트 메커니즘에 라벨 끼우기**

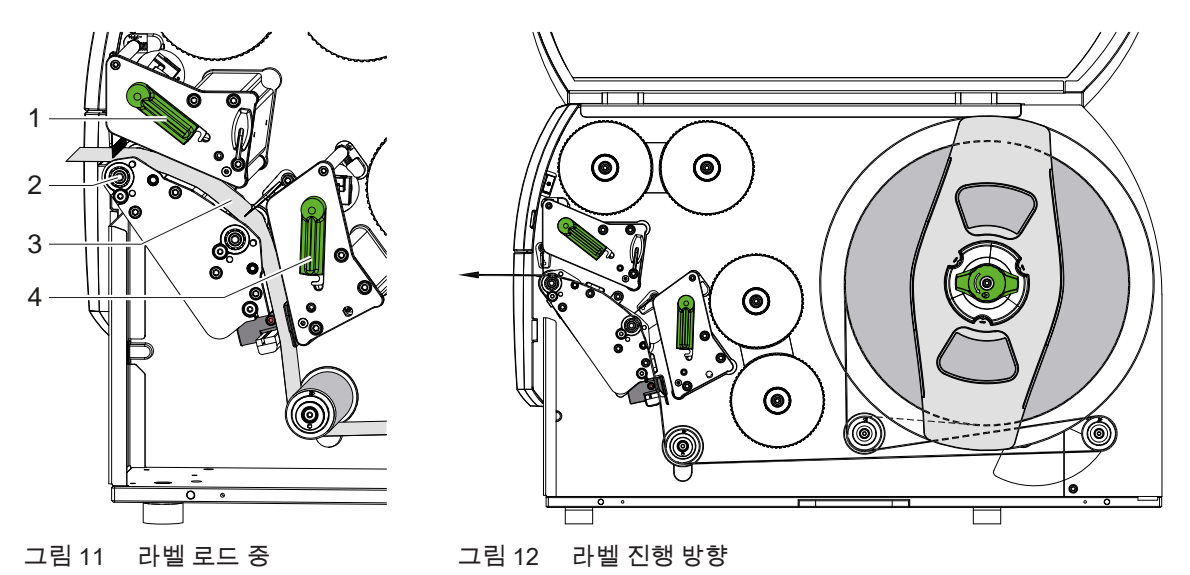

- 1. 레버(1.4)를 시계 반대 방향으로 돌려 양쪽 프린트헤드를 들어 올리십시오.
- 2. 롤러에서 라벨 스트립을 풀고 그림 12에 따라 양쪽 프린트 유닛을 통과시켜 상단 프린트용 압착기(2)까지 배열하십 시오. 파선은 안쪽으로 감긴 라벨에 해당됩니다.
- 3. 하단 프린트헤드를 잠가서 라벨이 고정되도록 하십시오.
- 4. 라벨 스트립을 팽팽하게 당기고 상단 프린트헤드를 잠그십시오.
- **4.1.3 라벨 라이트 바 설정**

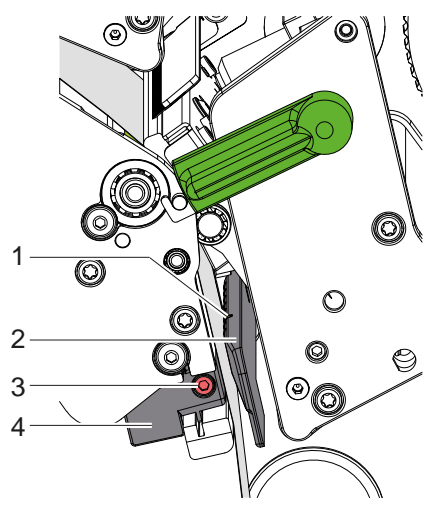

그림 13 라벨 라이트 바 설정

라벨 라이트 바(2)는 라벨지에 맞추어 종이 이송 방향에 대해 횡방향으로 밀어 넣을 수 있습니다. 라벨 라이트 바의 센 서(1)는 라이트 바 홀더에 빗금으로 표시되어 있습니다.

- $\blacktriangleright$  볼트(3)를 푸십시오.
- ▶ 라벨 라이트 바를 손잡이(4)를 이용하여 센서(1)가 라벨이 없는 위치나 반사 표시 또는 구멍을 감지할 수 있도록 위 치시키십시오.

- 또는, 라벨이 사각형이 아닐 경우, -

- ▶ 라벨 라이트 바를 손잡이(4)를 사용하여 종이 이송 방향에서 라벨의 앞쪽 모서리에 맞추어 위치시키십시오.
- $\blacktriangleright$  볼트(3)를 조이십시오.

#### <span id="page-13-0"></span>**14 4 [프린트 지 넣기](#page-11-1) 14**

#### **4.1.4 헤드 프린트 설정**

<span id="page-13-1"></span>프린트헤드가 각각 두 개의 슬라이드에 의해 밀착됩니다. 외부 슬라이드의 위치는 사용되는 라벨 지 너비에 맞게 조정 되어야 합니다. 이를 통해

• 전체 라벨 너비에서 균일한 프린트 품질을 얻을 수 있습니다.

- 투명 리본 진행 시 주름이 생기지 않습니다.
- 프린트용 압착기와 프린트헤드가 너무 빨리 마모되지 않습니다.

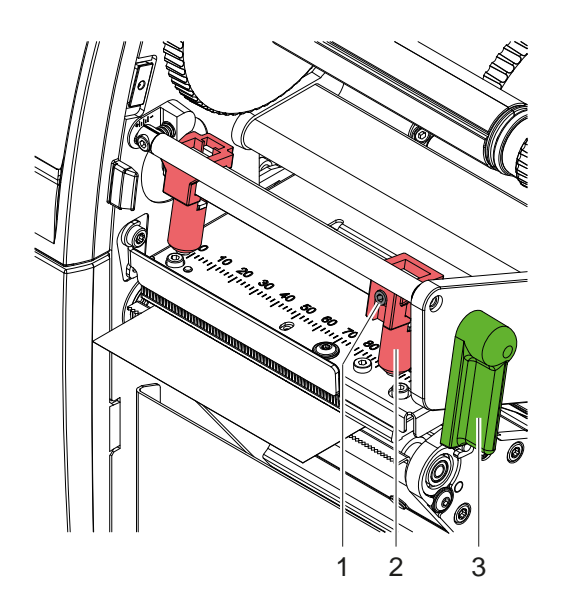

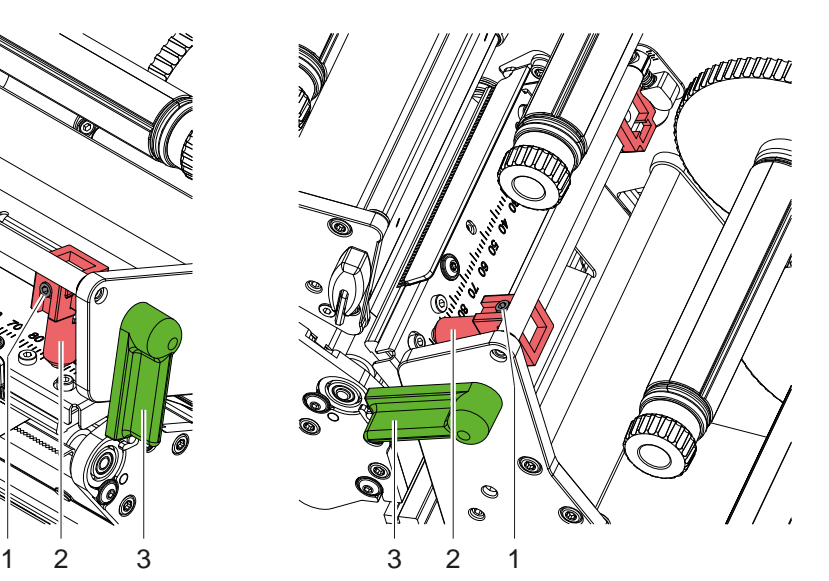

그림 14 상단 헤드 프린트 시스템 설정 그림 15 하단 헤드 프린트 시스템 설정

- 1. 레버(3)를 시계 방향으로 돌려 프린트헤드를 잠그십시오.
- 2. 스레드 핀(1)을 외부 슬라이드(2)에서 육각 렌치를 사용하여 분리하십시오.
- 3. 외부 슬라이드(2)를 밀어 외부 라벨 모서리에 대해 정렬하고 스레드 핀(1)을 단단히 조이십시오.
- <span id="page-14-0"></span>**4 [프린트 지 넣기](#page-11-1)**
- **4.2 투명 리본 끼우기**

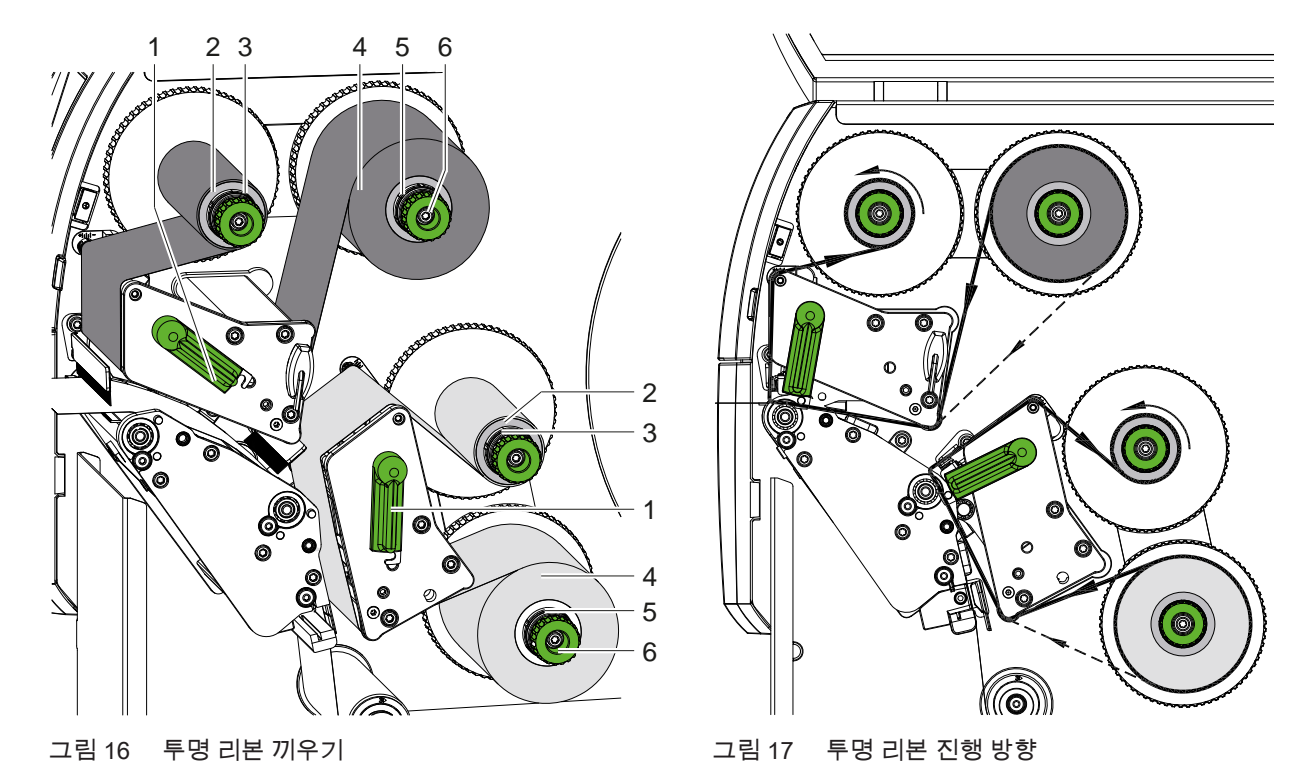

**! 주의!**

**잘못된 컬러 할당으로 인한 오류 위험.**

- ▶ 프로그래밍과 프린트 유닛에 대한 리본 컬러 할당이 서로 일치하지 않습니다.
- 
- **i 주의사항! 하단 프린트 유닛에는 자동 리본 절약 장치가 장착되어 있습니다. 따라서 할당된 컬러로 정보를 인쇄할 수 없는 더 긴 영역에서는 라벨 공급 도중 프린트헤드가 들어 올려져 리본 이송을 방지할 수 있습니다.** 
	- ▶ 기본 컬러(일반적으로 검정색)에는 상단 프린트 유닛을 사용하고 보조 컬러에는 하단 프린트 유닛을 사용하십 **시오.**

투명 리본 끼우기도 양쪽 프린트 유닛에서 유사한 방식으로 이루어집니다.

- 1. 투명 리본을 끼우기 전에 프린트헤드를 청소하십시오( $\triangleright$  [6.3/20쪽](#page-19-1)).
- 2. 레버(1)를 시계 반대 방향으로 돌려 프린트헤드를 들어 올리십시오.
- 3. 투명 리본 롤러(4)를 풀기 장치(5)로 미십시오. 이때 리본의 컬러 코팅이 끼우기 후 프린트헤드와 다른 쪽을 향하도 록 하십시오.
- 4. 풀기 장치(5)를 단단히 잡고 롤러가 고정될 때까지 회전 버튼(6)을 시계 반대 방향으로 돌리십시오.

- **i 주의사항! 투명 리본 감기에는 너비가 리본 너비와 115mm 사이인 코어를 사용하십시오.**
	- 5. 적절한 코어(2)를 투명 리본 감기 장치(3)에 밀어 끼운 후 리본 롤러와 유사한 방식으로 고정하십시오.
	- 6. 투명 리본을 그림 17에 표시된 것처럼 프린트 메커니즘을 통과시켜 배열하십시오.
	- 파선은 코팅면이 바깥쪽으로 감긴 리본에 해당됩니다.
	- 7. 투명 리본의 시작 부분을 접착 테이프를 사용하여 투명 리본 코어(2)에 고정하십시오. 투명 리본 감기 장치의 회전 방향이 시계 반대 방향이어야 합니다.
	- 8. 투명 리본 감기 장치(3)를 시계 반대 방향으로 돌려 투명 리본이 진행 방향으로 팽팽하게 하십시오.
	- 9. 레버(1)를 시계 방향으로 돌려 프린트헤드를 잠그십시오.

### <span id="page-15-0"></span>**16 16 4 [프린트 지 넣기](#page-11-1)**

### **4.3 투명 리본 진행 방향 설정**

<span id="page-15-1"></span>투명 리본이 공급될 때 주름이 생기면 프린트 품질이 저하될 수 있습니다. 주름이 생기지 않도록 하기 위해 투명 리본 전환축을 재조정할 수 있습니다.

**i 주의사항! 재조정 절차는 가능한 한 프린트 작동 시 실행하십시오.**

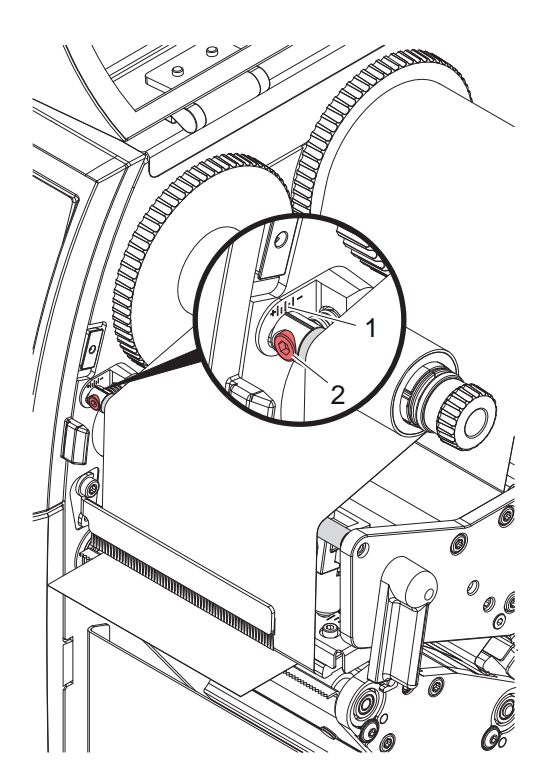

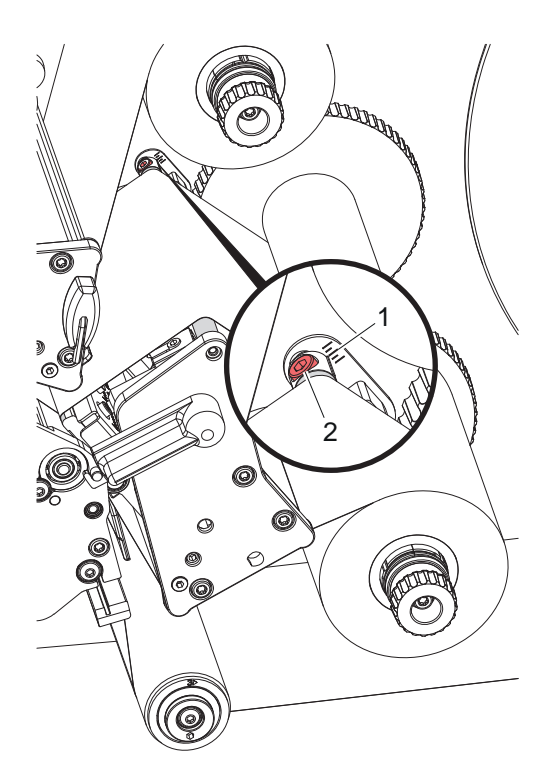

그림 18 상단 투명 리본 진행 방향 설정 기대 기대 그림 19 하단 투명 리본 진행 방향 설정

1. 기존 설정을 눈금(1)에서 판독한 후 필요할 경우 적어 두십시오.

2. 육각 렌치를 사용하여 볼트(2)를 돌리면서 리본의 상태를 확인하십시오. + 방향의 경우 투명 리본의 내부 모서리가 팽팽해지며 - 방향에서는 외부 모서리가 팽팽해집니다.

#### <span id="page-16-0"></span>**5 프린트 작동 17**

#### **5.1 프린트헤드 보호 관련 주의사항**

# **! 주의!**

<span id="page-16-1"></span>**적절하지 않게 작동할 경우 프린트헤드가 손상됩니다!**

- ▶ 프린트헤드의 발열부를 손가락이나 날카로운 물체로 만지지 마십시오.
- ▶ 프린트 지에 이물질이 있으면 안 됩니다.
- ▶ 프린트 지 표면이 매끄러워야 합니다. 프린트 지 표면이 울퉁불퉁할 경우 윤활 젤과 같은 작용을 하여 프린트헤드 **의 수명이 짧아집니다.**
- ▶ 프린트 시 프린트헤드의 온도가 가능한 한 낮아야 합니다.

모든 연결부가 연결된 상태이고 프린트 지 또는 투명 리본이 끼워진 경우 프린터는 작동 대기 상태입니다.

#### **5.2 직접 프로그래밍에서 프린트 이미지 초안**

- ▶ 이중 프린트 지 너비를 라벨 너비로 정의하십시오.
- ▶ 0과 프린터 지 너비 사이 x 좌표에 메인 컬러에 대한 정보를 놓으십시오.
- ▶ 단일 프린터 지 너비와 이중 프린터 지 너비 사이 x 좌표에 보조 컬러에 대한 정보를 배열하십시오.

**! 주의! 단일 프린트 지 너비의 양쪽에서 x 좌표를 포괄하는 개체는 확실한 컬러 할당을 허용하지 않습니다.**

▶ 각 개체를 두 컬러 영역 중 하나에 전체적으로 놓으십시오.

#### **5.3 하단 프린트헤드 비활성화**

필요시 하단 프린트헤드를 차단할 수 있습니다. 이를 통해 단면 프린터와 유사한 방식으로 라벨을 처리할 수 있습니다.

- ▶ 매개변수 *Setup > Printing > Disable lower head*를 켜십시오.
- ▶ 단일 프린트 지 너비로 프린트 명령을 보내십시오.

#### **5.4 리본 절약**

정보를 인쇄할 수 없는 더 긴 영역에서는 하단 프린트 어셈블리에서 라벨 공급 도중 프린트헤드가 들어 올려져 리본 운 송을 방지합니다. 이는 투명 리본 소비의 절감으로 이어집니다. 리본 절약 기능을 위한 프린트되지 않은 영역의 최소 길이는 펌웨어에 지정되어 있으며 인쇄 속도에 따라 다릅니다.

자동 리본 절약 장치의 활성화는 프린터 설정에서 항상(▷ 설정 설명서) 또는 프로그래밍을 통해 작업별로(▷ 프로그래 밍 설명서) 실행할 수 있습니다.

#### **5.5 절단**

#### **커터가 있는 장치에만 해당**

절단 모드에서 첫 번째 부분의 올바른 길이를 보장하기 위해 "프린트 명령 전 절단"이 필요합니다.

- X 프린터 드라이버의 **일반 > 설정 > 액세서리 옵션 > [커터]**에서 설정 **"인쇄 작업 전 절단:"**을 활성화하십시오. 또는
- X cablabel S3의 **General > Print Settings > Accessories Options > [Cutter]**에서 설정 **"Cut before print job"**을 활성화하십시오. 또는
- ▶ 직접 프로그래밍에서 명령 C s를 삽입하십시오, ▷ 프로그래밍 설명서.

#### <span id="page-17-0"></span>**18 5 [프린트 작동](#page-16-1) 18**

#### **5.6 프린트 지 손실 방지**

# **! 주의!**

#### <span id="page-17-1"></span>**프린트 지 손실 위험!**

**부분에 대한 인쇄 정보는 프린트 지 이송 방향의 서로 다른 위치 두 곳에서 그로 인한 서로 다른 시간에 부착됩니다. 이를 통해 프린트 연속 작동이 중단될 때마다 다음과 같은 현상이 나타날 수 있습니다.**

- **• 아랫면에 프린트된 프린트 지는 인쇄 완료를 위해 상단 프린트헤드까지 밀립니다. 이때 다음 프린트 지는 아랫면 에 미리 인쇄되지 않습니다.**
- **• 프린트 지를 하단 프린트헤드로 다시 이송할 수 없습니다. 반대 방향으로 이송할 경우 프린트 지 전달 시 문제가 발생할 수 있습니다.**
- **• 프린트 지 스트립에 프린트되지 않아 사용할 수 없는 영역이 생기게 됩니다.**
- **• 커터를 사용하면 연속지의 경우 최소 110 mm 길이를 사용할 수 없게 됩니다. 구조를 가진 프린트 지를 사용하는 경우, 즉, 프린트 이미지가 프린트 지 이송을 위해 동기화되어야 하는 프린트 지를 사용하는 경우 손실되는 길이는 300 mm 이상입니다.**

**프린트 지 손실을 최소화하려면 연속 프린트 작동의 중단을 최대한 줄여야 합니다.**

- <u>▶ 프린트 명령은 반드시 필요할 경우에만 중단하십시오.</u>
- **▶ 프린트 부분이 적은 프린트 명령, 특히 오직 한 부분만을 프린트해야 하는 프린트 명령은 가급적 지양해주십시오.**
- ▶ 예측할 수 있는 오류 상황을 방지하십시오, ▷ [5.7/19쪽](#page-18-1). **보통의 경우에도 이미 프린트된 프린트 지를 버려야 하므로 오류 상황에서는 프린트 지 손실이 큽니다.**

#### **프린트 최적화**

프린트 지 손실을 최소화하기 위해 매개변수 *Setup > Printing > Optimization double printing*를 활성화할 수 있습니다. 이 경우 프린트 명령이 바로 끝까지 처리되지 않습니다. 프린터는 빈 라벨 없이 다음 명령을 프린트할 수 있는 위치에

서 프린트 지를 정지하고 새 인쇄 데이터를 대기합니다. 새 데이터를 수신한 후 이전에 완수되지 않은 프린트 명령이 자동으로 완료되고 그 사이에 놓인 빈 라벨 없이 새 명령이 시작됩니다.

추가 인쇄 데이터가 예상되지 않는 경우 *Complete order*를 통해 명령을 완료할 수 있습니다.

#### **데이터 전송 최적화**

연속되는 부분에 상이한 정보가 담길 경우, 저장소에서의 내부 이미지 구성이 하단 프린트헤드에 의해 첫 번째 부분 프 린트가 종료되기 전에 완료되어 있어야 합니다! 그렇지 않을 경우 아랫면에서 다음 부분이 프린트되기 전에 처음 부분이 상단 프린트헤드에서의 프린트를 위해 이송됩

니다. 두 번째 부분의 프린트는 첫 번째 부분이 완전히 완료된 후에 시행됩니다.

따라서 다양한 부분에 대해 데이터 전송을 최소화하는 것이 필요합니다. 즉, 개별 라벨에 대해 전체 라벨 설명을 전송 하지 말고 변경되는 내용만 전송되도록 해야 합니다.

**i 주의사항! 프린터 드라이버에서 매개변수 "소프트웨어 최적화"가 이러한 목적으로 항상 설정되어 있습니다. cablabel S3에서는 데이터 최적화가 자동으로 실행됩니다.**

 $\blacktriangleright$  직접 프로그래밍에서 대체 명령 R 을 실행하여 내용을 교체하십시오. 프로그래밍 설명서를 참조하십시오.

# **! 주의!**

**프린트 지 손실 위험!**

**RS232 인터페이스는 데이터 내용의 빠른 변경에 대해서는 매우 느립니다.**

▶ 프린트 작동의 경우 USB 또는 이더넷 인터페이스를 사용하십시오.

### <span id="page-18-0"></span>**5 [프린트 작동](#page-16-1) 19**

#### **5.7 데이터 손실 방지**

**! 주의!**

#### <span id="page-18-1"></span>**데이터 손실!**

**해결 가능한 오류가 발생한 경우 오류 전에 하단 프린트헤드에서는 완료되었지만 상단 프린트헤드에서는 완료되지 않은 부분이 반복되지 않습니다. 이 부분의 데이터는 프린터에 더 이상 사용할 수 없습니다.**

- ▶ 예측할 수 있는 오류 상황을 방지하십시오.
- ▶ Out of paper 또는 Out of ribbon 오류를 방지하기 위해 프린트 지가 끝나기 전에 프린터를 일시 중지 상태로 바꾸십 **시오. 새 프린트 지를 넣은 후 일시 중지 상태를 해제하여 프린트 명령을 계속하십시오. 이 경우 데이터 손실이 발 생하지 않습니다.**

**리본 사전 경고 시 일시 중지**

통합된 리본 사전 경고를 이용할 경우 "리본 없음" 오류 발생을 체계적으로 방지할 수 있습니다.

- X 매개변수 *Setup > Ribbon > Pause on warning*를 *On*으로 설정하십시오.
- X 매개변수 *Setup > Ribbon > Warn level ribbon*에서 공급 롤러의 남은 직경을 예를 들어 *35mm*로 설정하십시오.

공급 롤러의 설정된 남은 직경에 미달할 경우 프린터가 자동으로 *Pause* 상태로 변경됩니다.

#### <span id="page-19-0"></span>**20 6 세척 20**

### **6.1 세척 관련 주의사항**

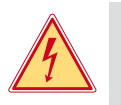

#### **위험! 감전에 의한 사망 위험!**

**▶ 특히 프린터 정비 작업 시 전원에서 분리하십시오.** 

프린터는 관리가 거의 필요 없는 제품입니다. 하지만 직접 전사 헤드는 정기적으로 청소해야 합니다. 이를 통해 프린트 이미지가 항상 균일하게 유지되며 프린트헤 드가 미리 마모되는 것을 막아줍니다. 그렇지 않을 경우 정비 작업은 매월 장치 세척으로만 제한됩니다.

**! 주의! 강한 산성/알칼리성 세제로 인한 프린터 손상 위험! 마모제나 솔벤트가 함유된 세정제를 사용하여 표면이나 어셈블리를 세척하지 마십시오.**

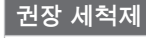

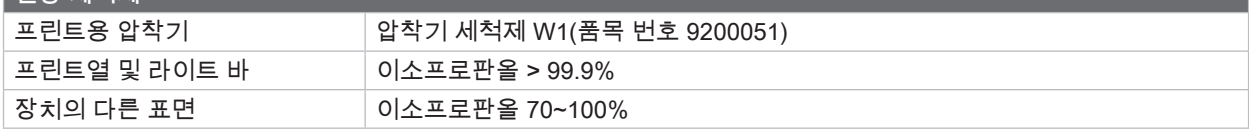

표 5 권장 세척제

▶ 분진이나 종이 보풀이 프린트 영역에 있을 경우 붓이나 진공청소기로 제거하십시오.

#### **6.2 프린트용 압착기 세척**

프린트용 압착기가 더러워진 경우 프린트 이미지의 품질이 나빠지고 프린트 지 이송 시 문제가 발생할 수 있습니다.

- ▶ 프린트헤드를 분리하십시오.
- ▶ 프린트 지와 투명 리본을 프린터에서 제거하십시오.
- ▶ 압착기 세척제 W1과 부드러운 수건을 사용하여 쌓여 있는 불순물을 제거하십시오.
- <span id="page-19-1"></span>▶ 압착기에 손상이 확인된 경우, 압착기를 교체하십시오 ▷ 서비스 설명서 참조.

#### **6.3 프린트헤드 세척**

세척 간격: 직접 전사 - 프린트 지 롤러 교체 후 항상 열전사 전송 - 투명 리본 롤러 교체 후 항상 프린트 시 프린트헤드에 불순물이 모일 수 있습니다. 이러한 불순물로 인해 프린트 이미지의 품질이 나빠질 수 있습니 다. 예를 들어 특히 명암 차이 또는 수직 방향의 스트립이 나타날 수 있습니다.

**! 주의! 프린트헤드 손상 위험! 날카롭거나 단단한 물체를 프린트헤드 세척 시 사용하면 안 됩니다. 프린트헤드의 유리 코팅층을 만지지 마십시오.**

**! 주의! 프린트헤드 열이 뜨거워 부상을 입을 수 있습니다. 프린트헤드를 세척하기 전에 반드시 식히십시오.**

- $\blacktriangleright$  프린트헤드를 분리하십시오.
- ▶ 프린트 지와 투명 리본을 프린터에서 제거하십시오.
- ▶ 프린트헤드 열을 이소프로판올 > 99.9%를 적신 솜 또는 부드러운 수건으로 닦아주십시오.
- ▶ 프린트헤드를 2 ~ 3분간 건조시키십시오.

#### <span id="page-20-0"></span>**7 오류 제거 21**

### **7.1 오류 표시**

<span id="page-20-1"></span>오류가 발생할 경우 디스플레이에 오류 메시지가 표시됩니다.

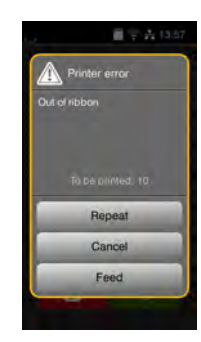

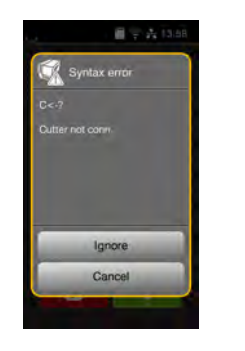

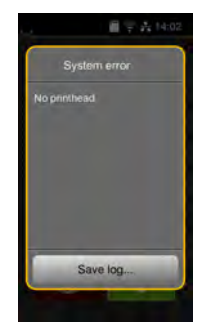

그림 20 오류 표시

오류 처리 방법은 오류 유형에 따라 다릅니다 [7.2/22쪽.](#page-21-1) 작동을 계속할 수 있도록 오류 표시 메시지에 다음과 같은 방법이 표시됩니다.

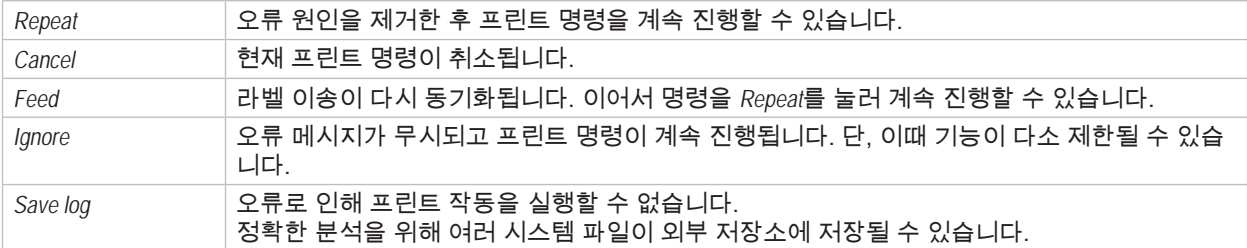

표 6 표시 메시지 내 버튼

**! 주의! 오류 전에 하단 프린트헤드에서는 완료되었지만 상단 프린트헤드에서는 완료되지 않은 부분이 반복되지 않습니다. 이로 인해 프린트 명령에 생성된 부분의 전체 개수가 줄어듭니다.**

▶ 필요시 부분을 추가 인쇄하십시오.

**프린트 명령에 카운터가 포함된 경우,** *Repeat* **버튼을 누른 후 프린트 명령이 올바른 카운터 값으로 계속 진행되지 않 습니다.**

- ▶ *Cancel*을 눌러 프린트 명령을 종료하십시오.
- ▶ 조정된 카운터 값으로 새 프린트 명령을 시작하십시오.

# <span id="page-21-0"></span>**22 7 [오류 제거](#page-20-1) 22**

# **7.2 오류 메시지 및 오류 제거**

<span id="page-21-1"></span>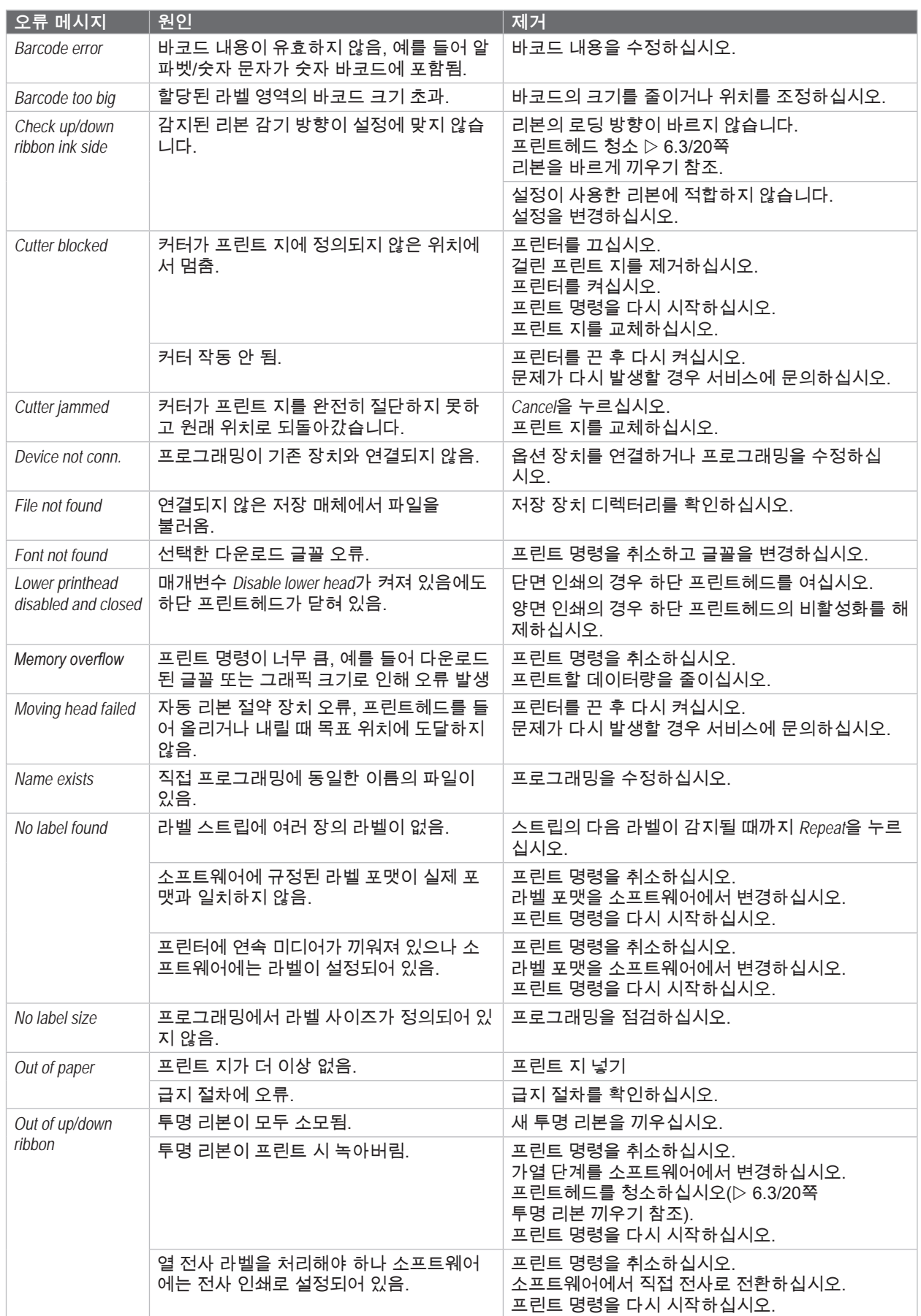

# **7 [오류 제거](#page-20-1) 23**

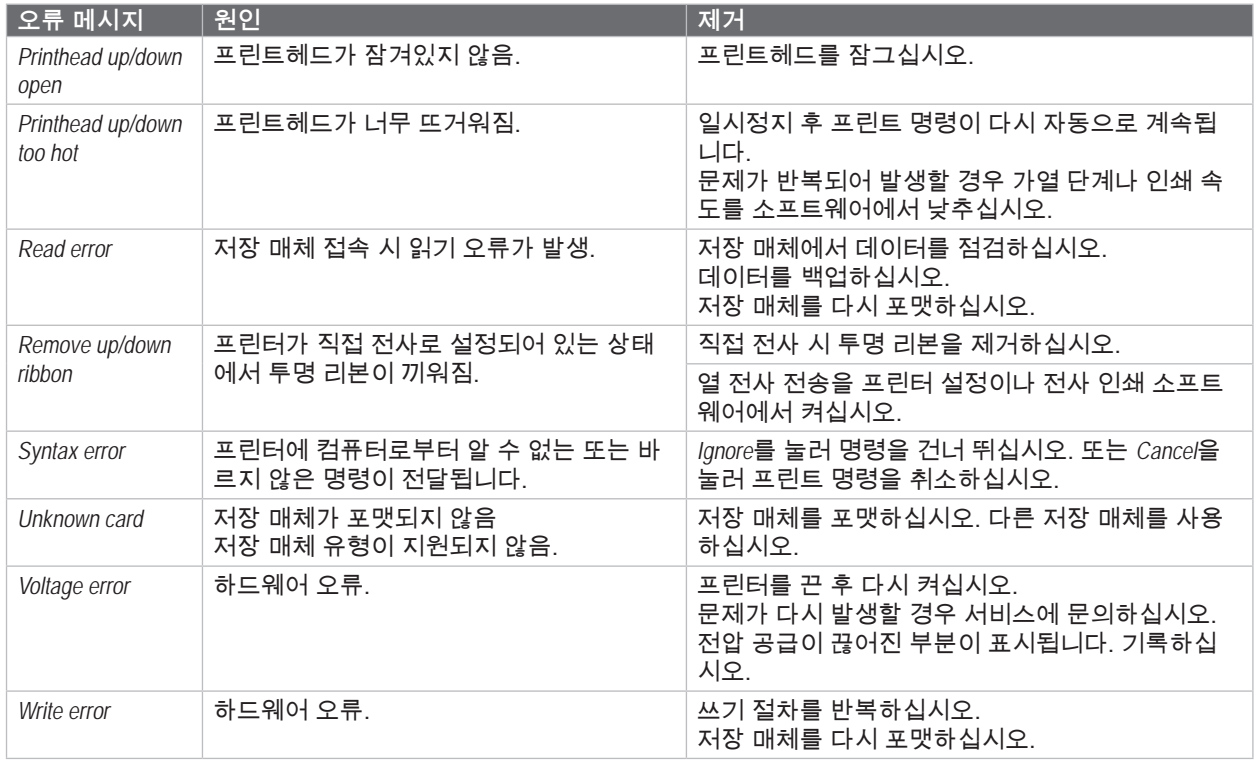

표 7 오류 메시지 및 오류 제거

### <span id="page-23-0"></span>**24 24 7 [오류 제거](#page-20-1)**

**7.3 문제 제거**

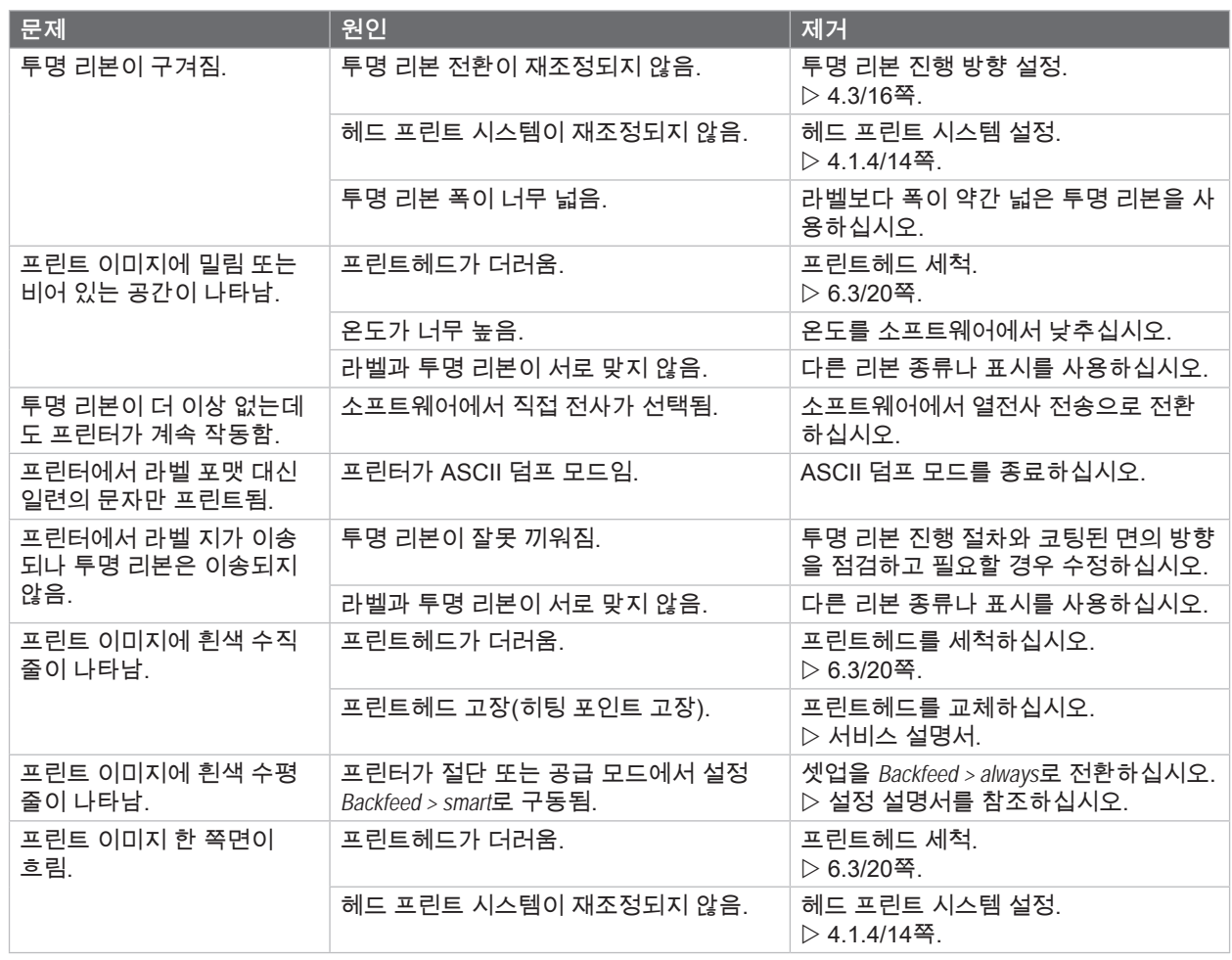

표 8 문제 제거

# <span id="page-24-0"></span>**8 프린트 지 25**

**8.1 프린트 지 치수**

<span id="page-24-1"></span>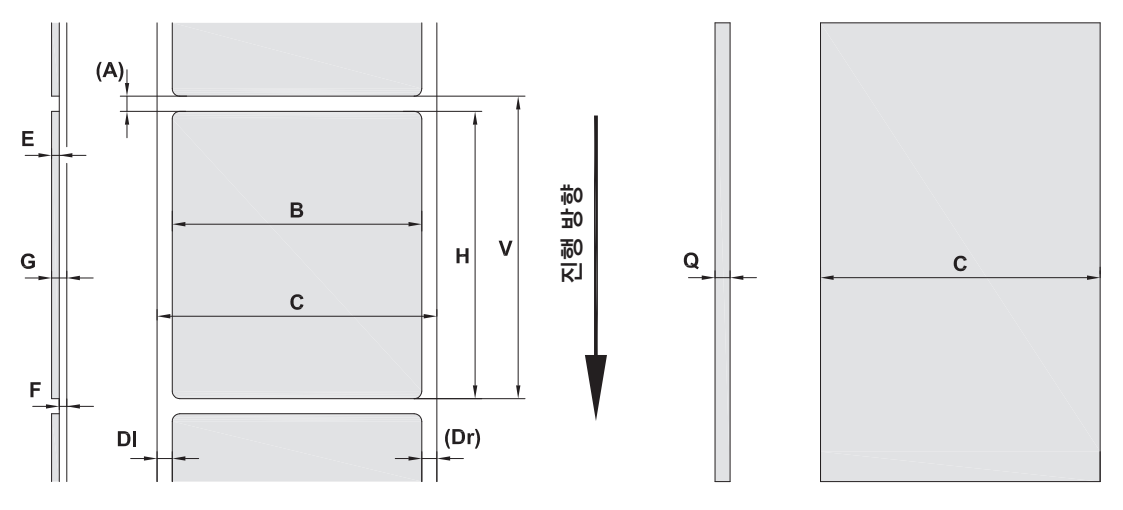

그림 21 프린트 지 치수

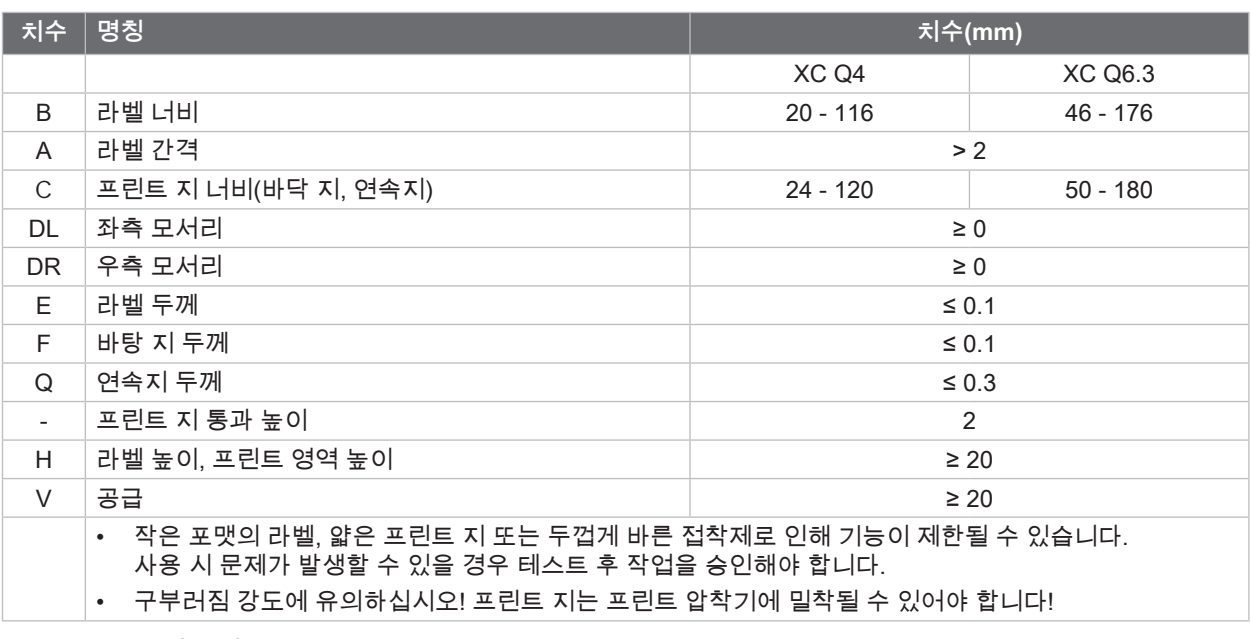

표 9 프린트 지 치수

# <span id="page-25-0"></span>**26 8 [프린트 지](#page-24-1) 26**

**8.2 장치 치수** 

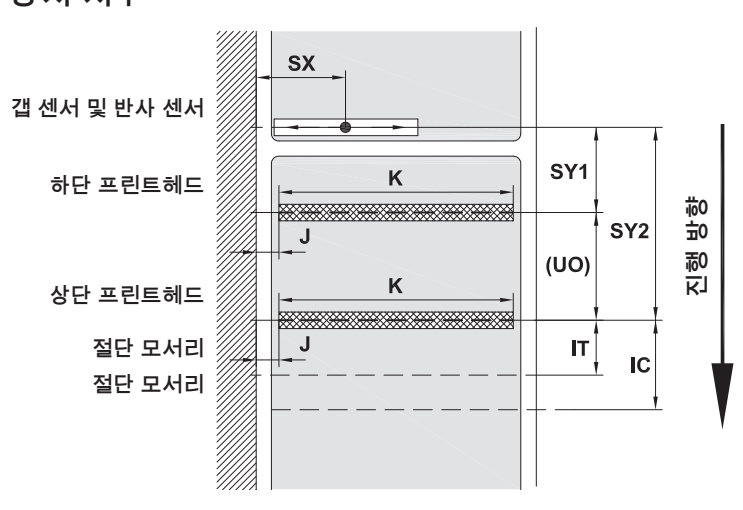

그림 22 장치 치수

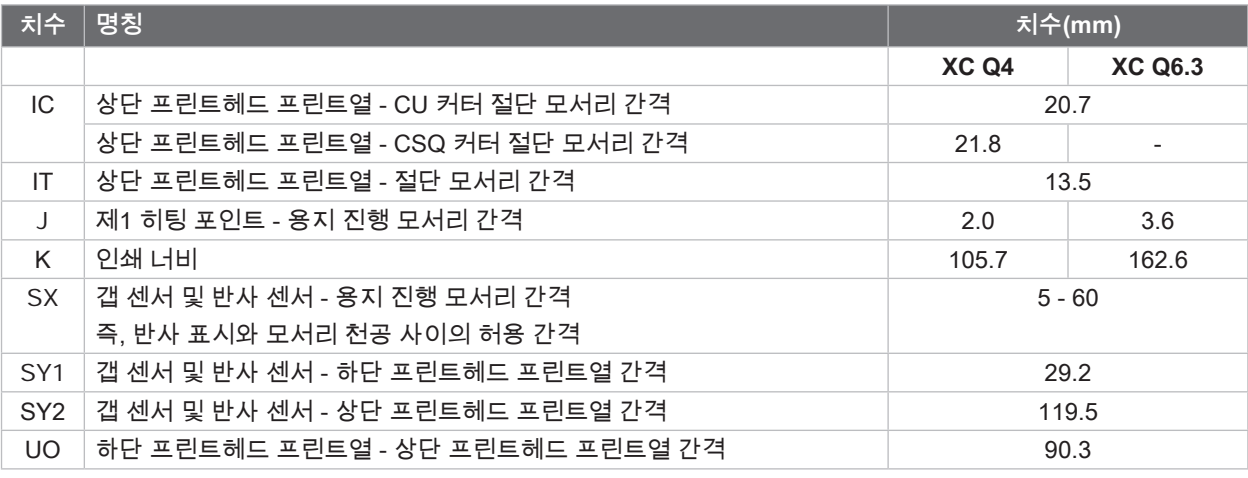

표 10 장치 치수

# <span id="page-26-0"></span>**8 [프린트 지](#page-24-1) 27**

**8.3 반사 표시 치수**

반사 표시가 있는 라벨 반사 표시가 있는 연속 미디어

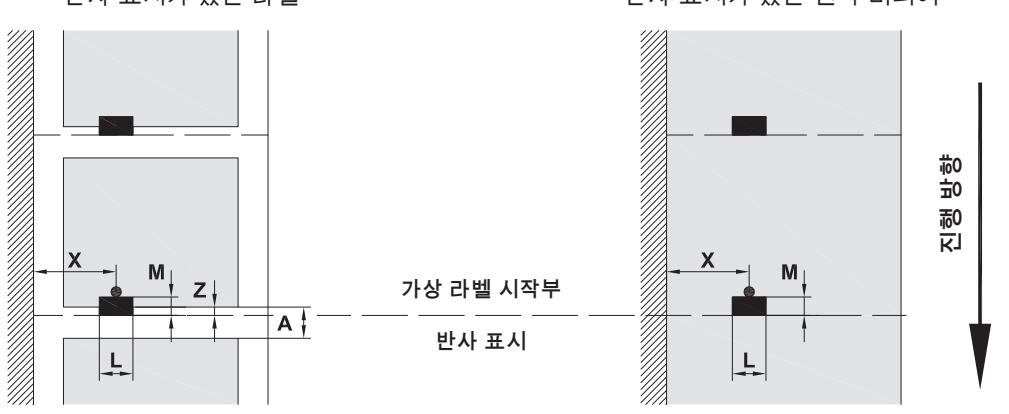

그림 23 반사 표시 치수

| 치수             | 명칭                                                 | 치수(mm)        |
|----------------|----------------------------------------------------|---------------|
| A              | 라벨 간격                                              | > 2           |
| L              | 반사 표시 너비                                           | > 5           |
| M              | 반사 표시 높이                                           | $3 - 10$      |
| X              | 표시 - 용지 진행 모서리 간격                                  | $5 - 60$      |
| $\overline{7}$ | 가상 라벨 시작부 - 실제 라벨 시작부 간격                           | 0 ~ A / 권장: 0 |
|                | ▶ 소프트웨어 설정 변경                                      |               |
|                | 반사 표시는 프린트 지의 뒷면에 있습니다.                            |               |
|                | 앞면에 있는 반사 표시용 라벨 라이트 바는 별도로 주문해야 합니다.<br>$\bullet$ |               |
|                | 정보는 검정색 표시에 해당됩니다.                                 |               |
|                | 컬러 표시는 감지되지 않을 수 있습니다. ▶사전 테스트를 실행하십시오.            |               |

표 11 반사 표시 치수

# <span id="page-27-0"></span>**28 8 [프린트 지](#page-24-1) 28**

**8.4 천공 치수**

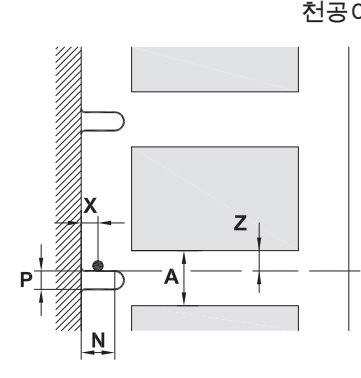

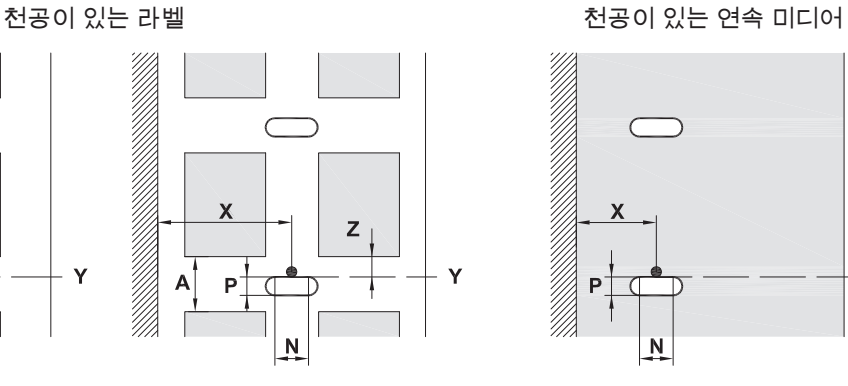

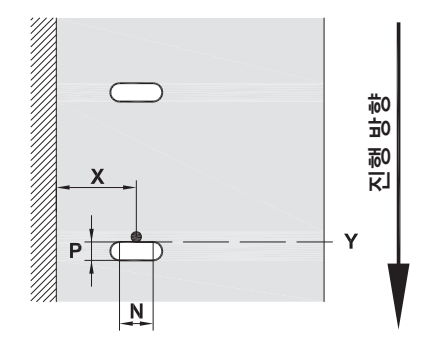

모서리 천공의 경우 바닥 지 최소 두께 0.06 mm

그림 24 천공 치수

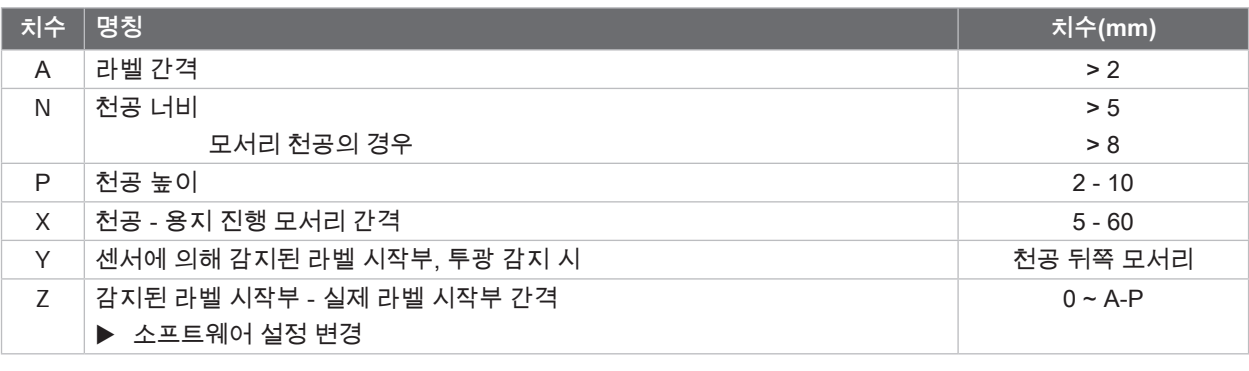

표 12 천공 치수

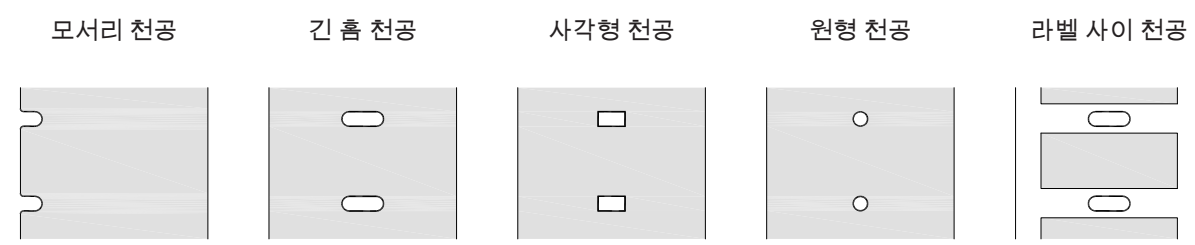

권장하지 않음!

권장하지 않음!

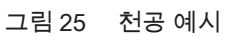

### <span id="page-28-0"></span>**9 승인 29**

### **9.1 EU 적합성 확인 관련 주의사항**

XC Q 시리즈의 라벨 프린터는 EU 지침의 일반적으로 사용되는 기본 안전 및 건강 요건을 충족합니다.

- 특정 전압 한계 내에서의 사용되는 전기 작동재에 적용되는 지침 2014/35/EU
- 전자 자기장 호환성에 대한 지침 2014/30/EU
- 특정 위험 물질의 전자 및 전기 장치 사용 제한에 대한 지침 2011/65/EU

#### **EU 적합성 확인**

 $\triangleright$  [https://www.cab.de/media/pushfile.cfm?file=41](https://www.cab.de/media/pushfile.cfm?file=4145)45

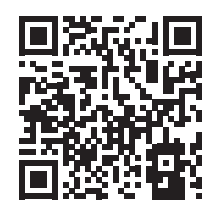

#### **9.2 FCC**

**NOTE : This equipment has been tested and found to comply with the limits for a Class A digital device, pursuant to Part 15 of the FCC Rules. These limits are designed to provide reasonable protection against harmful interference when the equipment is operated in a commercial environment. The equipment generates, uses, and can radiate radio frequency and, if not installed and used in accordance with the instruction manual, may cause harmful interference to radio communications. Operation of this equipment in a residential area is likely to cause harmful interference in which case the user may be required to correct the interference at his own expense.**

# <span id="page-29-0"></span>30 10 주요 용어 목차

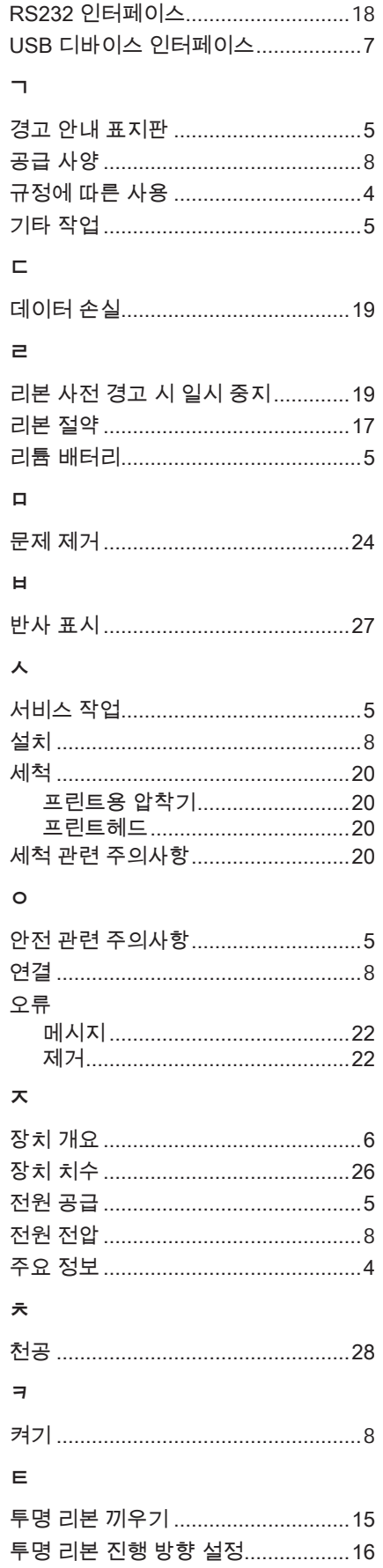

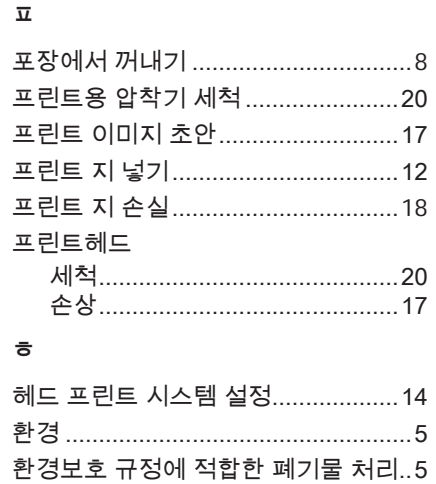

# $30$